## Лекция №5

- *• Общая характеристика и функциональные возможности текстового процессора Word 2000.*
- *• Настройка рабочей среды. Система меню и режимы работы редактора Word 2000.*
- *• Технология создания составного текстового документа.*
- *• Редактирование и форматирование документа.*
	-
	- ❖ *колонтитулы;*
	- ❖ *Списки;*

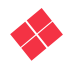

❖ *колонки;*

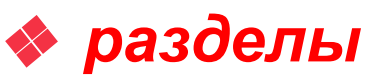

#### *Существует условно четыре группы редакторов:*

- *• Редакторы для печати текста.*
- *• Текстовые процессоры для создания составных документов, т.е. документов, которые состоят из текстов, таблиц, рисунков, графиков и т.д.*
- *• Редакторы для верстки текстов (в типографском деле)*
- *• Редакторы для создания научных текстов*

Word позволяет выполнять:

- *• сложные виды форматирования текстов,*
- *• создавать, вставлять и редактировать рисунки*
- *• создавать, вставлять и редактировать таблицы,*
- *• записывать математические формулы,*
- *• проверять орфографию текста,*
- *• вставлять оглавления и выполнять многие другие действия по редактированию документов.*

Для автоматизации повторяющихся операций Word имеет встроенную систему автоматической записи макросов, представляющих собой программу на языке Word Basic**.(VBA)**

# Макросы

#### *Макрос* — **это программа, дающая пользователю возможность автоматизировать выполнение часто используемых действий при работе с редактором Word.**

Для создания относительно простых макросов знание языка WordBasic необязательно: следует выполнить требуемую последовательность действий при включенном режиме записи макроса.

Эти действия автоматически записываются как программа на WordBasic.

- Задачи, в которых целесообразно применение макросов:
- ❑ *копирование выделенных данных из одного документа в конец другого;*
- ❑ *переформатирование активного документа для подгонки под требуемые параметры печати;*
- ❑ *операции по преобразованию документов, разработанных другими редакторами, например, текстов DOS;*
- ❑ *операции по форматированию таблиц;*
- ❑ *сохранение различных настроек Word и быстрое переключение между ними;*
- ❑ *Вставка и форматирование часто используемых объектов.*  $\frac{1}{5}$

### **При работе с макросами можно выделить три этапа:**

## *1) подготовка к записи макроса;*

# *2) запись и редактирование макроса;*

*3) использование макроса.*

- *• Настройка рабочей среды. Панели инструментов Линейка Во весь экран*
- *• Система меню редактора Word 2000.*
- Пункты меню: *Файл, Правка, Вид, Вставка, Формат, Сервис, Таблица, Окно, Помощь.*

Рассмотрим вопрос непосредственно в среде *Word 2000!!!!*

## *Режимы работы редактора Word.*

- *• Обычный режим* используется для печатания текстовой информации;
- *• Режим разметки страницы*;
- *• Режим структуры документа* система разбивки документа на части. Предназначен для работы с большими текстами и имеющими ряд заголовков, подзаголовков;
- *• Режим Web-документ*.

*Смотреть в редакторе!!!!*

Можно выделить три типа документов, создаваемых в Word:

- *• документы, предназначенные для печати на принтере* — средства ограничиваются возможностями принтера;
- *• электронные документы* обычно передаются заказчику в виде файла;
- *• Web-документы*  предназначены для публикации в компьютерных сетях в электронном виде.

#### *Основные понятия и правила создания документов Word*

**Документ состоит из абзацев. Абзац** — часть текста, заканчивающаяся знаком конца абзаца. Этот знак виден, если на стандартной панели нажата кнопка *"Непечатаемые символы".* Конец абзаца в Word хранит в себе многие настройки, называемые **стилем** абзаца, и, при нажатии Enter, передает этот стиль следующему абзацу.

Лучше, если при редактировании текста кнопка *"Непечатаемые символы"* будет нажата. В этом случае видны знаки конца абзаца, пробелы, табуляция, что позволяет лучше ориентироваться в структуре документа.

#### *Общие принципы разработки документов для начинающего пользователя:*

- **• Нельзя печатать пробел** в начале строки и перед символами %:\*? и т. д., но обязательно после этих символов;
- *• Клавишу ввод* необходимо использовать только в конце абзаца;
- При наборе документа с последовательным (сверху-вниз) расположением абзацев проще *сначала набрать текст*, не форматируя его, а затем отформатировать его отдельные части.

#### *Работа с несколькими документами*

- Word позволяет работать *одновременно с несколькими документами.* Если, работая с одним документом, открыть другой, последний будет помещен в отдельное окно.
- Средством переноса отдельных частей документа является *буфер обмена*.
- Для переключения между документами можно использовать *меню Окно*, в котором показан список имеющихся документов.
- Если окон немного (2 3), то для быстрого переключения можно использовать клавиши *Ctrl+F6.*
- Для документов *со сложной структурой* лучшим средством форматирования являются таблицы. Внутри каждой ячейки таблицы могут быть заданы свои параметры форматирования.
- Не следует *использовать пробелы* для выравнивания элементов текста, поскольку величина пробела зависит от типа и размера шрифта.
- Не следует удалять набранный текст, если он неправильно *отформатирован*, а следует его *переформатировать.*

#### *Основные приемы форматирования текста*

- Форматирование текста выполняется средствами меню *Формат* или инструментами панели *Форматирование.* Основными объектами форматирования являются *абзац* и *шрифт*.
- Для форматирования шрифта необходимо предварительно *выделить* нужную область текста, а для абзаца – достаточно *установить курсор* на любую позицию внутри абзаца.

### **Форматирование абзаца**

Форматирование шрифта выполняется через пункт меню: *Формат/Абзац*

- Поле со списком *"Выравнивание"* задает способ выравнивания абзаца: по левому краю, по центру, по правому краю, по ширине.
- Поля *"Отступ слева"* и *"Отступ справа"* задают интервал между левой и правой границами абзаца и соответствующими границами области текста.
- Поле со списком *"Первая строка"* задает отступ слева в первой строке абзаца (красная строка).
- Для задания интервала между абзацами служат поля *"Интервал перед"* и *"Интервал после".*
- Интервал между строк абзаца можно задать с помощью поля *"междустрочный".*

#### *Форматирование шрифта*

#### Форматирование шрифта выполняется через меню *Формат/Шрифт*.

- На вкладке *"Шрифт"* можно задать вид шрифта *(гарнитуру),* его начертание *(полужирный* и другие), размер. Размер задается в *пунктах*, являющихся типографской единицей измерения. *Здесь же расположены флажки, которыми можно задать нижние и верхние индексы, зачеркивание, тень и другие эффекты.*
- На вкладке *"Интервал"* можно задать интервал между буквами (уплотненный или разреженный), смещение букв по вертикали и кернинг. *Кернинг* - это изменение расстояния между буквами в зависимости от их начертания.
- На вкладке *"Анимация"* можно задать мерцание текста, мигающий фон, бегущий контур и другие анимационные эффекты.

### *Оформление страниц документа*

Для установления параметров страницы используется меню *Файл, Параметры страницы***.**

- На вкладыше *Поля* можно установить: *верхнее, нижнее, левое и правое* поле страницы.
- На вкладыше *Размер бумаги* можно выбрать размер страницы документа (А4, А2, и т.д.). Если необходимые размеры в списке отсутствуют, то в поле *Ширина и Высота* можно ввести соответствующие значения ширины и высоты страницы**.**
- В рамке *Ориентация* выбирается ориентация страницы**.**

Переключатель *книжная* означает вертикальную ориентацию страницы, *альбомная* **–**  горизонтальную.

#### *Установление колонтитулов*

- *Колонтитул* текст или рисунок, который печатается внизу или вверху каждой страницы документа.
- В колонтитуле обычно размещают: *номера страниц, название книги или текущей главы и т.д.*
- В зависимости от расположения (в верхнем или в нижнем поле страницы) колонтитулы бывают *верхними или нижними*. Текст, введенный в колонтитул, форматируется как обычный текст. Для создания колонтитулов следует выбрать команду *Колонтитулы* в меню *Вид***.**

### *Форматирование списков*

- Существует два типа списков: *маркированные и нумерованные.*
- *• Маркированный список* это последовательность абзацев, в начале каждого из которых расположен маркер.
- *• Нумерованный список* отличается от маркированного тем, что вместо маркера используется номер абзаца. Элементом списка считается абзац текста. Для организации любого типа списков следует выделить группу абзацев и щелкнуть по значку списка на панели форматирования.
- Для изменения *формы маркера* или *формата нумерации* необходимо открыть меню *Формат/Список*. Если требуется изменить маркер или нумерацию, следует нажать кнопку *"Изменить...".*

19 При нажатии клавиши *Enter*, следующий абзац автоматически оформляется как продолжение списка. Для прекращения списка следует нажать клавишу *Enter дважды*.

## *Колонки*

Для организации колонок следует выделить часть текста или весь текст и обратиться к меню *Формат/Колонки...*.

Если колонки организуются для части текста, то эта часть оформляется *как новый раздел*, *т.е. как область с отличающимися от остального текста параметрами форматирования.*

*Если при организации двухколоночного раздела допущена ошибка, то его следует не только преобразовать в одноколоночный, но и удалить знаки начала и конца раздела. Эти знаки мешают дальнейшей работе с разделами в документе.* 

*Границы раздела лучше видны, если из режима "Разметка страницы" переключиться в режим "Обычный".*

### *Разделы*

- 1. Некоторые виды форматирования текста требуют организации *специальной области, в которой параметры форматирования будут отличаться от других областей*.
- Эти области называются *разделами*. При оформлении многоколоночного текста раздел организуется автоматически.
- 2. Другой ситуацией, когда требуется создание раздела, является *применение книжной и альбомной ориентации страниц внутри одного документа.*

Например, в документ с *книжной ориентацией* страниц требуется добавить страницу с *альбомной ориентацией*, содержащую таблицу.

#### В этом случае необходимо выполнить:

- *• Вставка, Разрыв, Новый раздел со следующей страницы*;
- *• Файл, Параметры страницы, Размер бумаги, Ориентация – альбомная*;
- *• вставить и отформатировать таблицу и текст;*
- *• Вставка, Разрыв, Новый раздел со следующей страницы*;
- *• Файл, Параметры страницы, Размер бумаги, Ориентация – книжная*;